# **Uživatelský manuál pro obsluhu terminálů**

**PAX A80 s pinpadem**

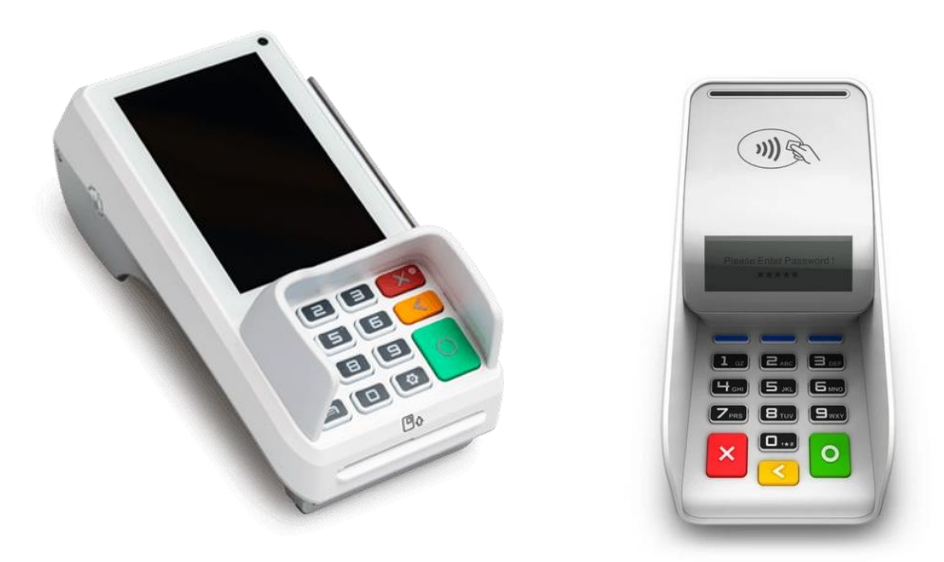

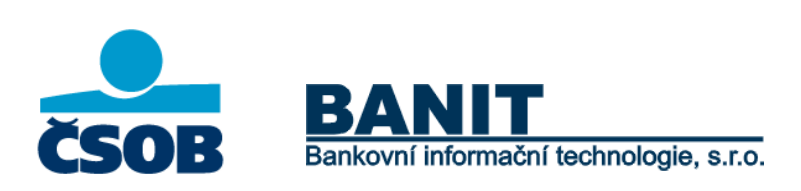

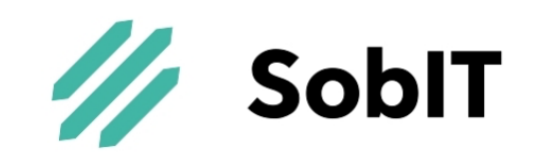

### **OBSAH**

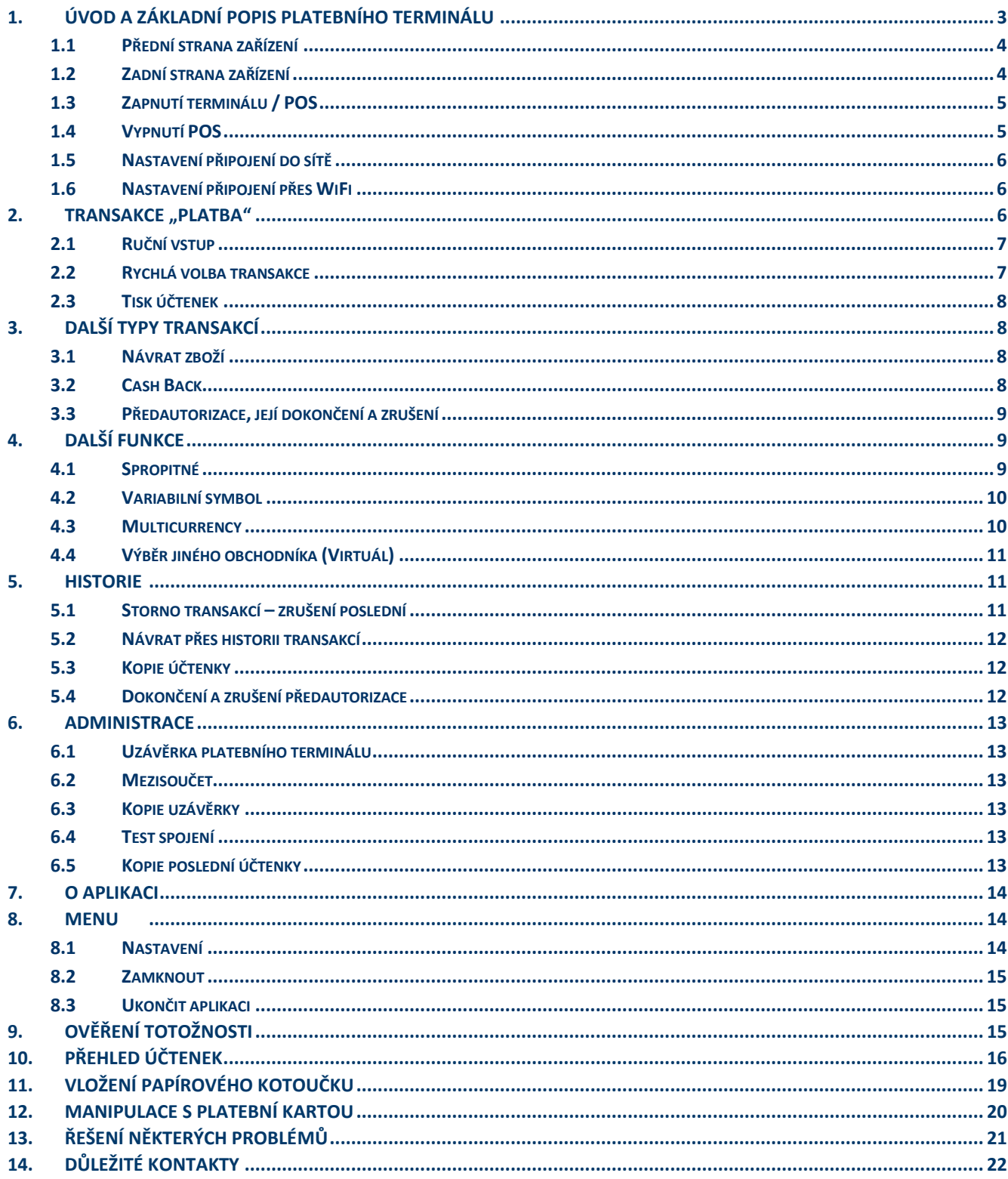

### <span id="page-2-0"></span>**1. ÚVOD A ZÁKLADNÍ POPIS PLATEBNÍHO TERMINÁLU**

Platební terminály PAX jsou elektronická zařízení sloužící pro přijímání platebních karet, a to jak s magnetickým proužkem, čipem tak i s bezkontaktní technologií. Platební terminál PAX A80 je stacionární terminál komunikující prostřednictvím LAN kabelu nebo WiFi sítě (2.4GHz, 5GHz).

Terminál je po předání připraven k okamžitému použití.

Pro zajištění optimální funkčnosti platebního terminálu PAX je nutné dodržet obecná pravidla platná pro většinu elektronických zařízení, zejména dále uvedená:

- a. Při přepravě je vhodné jej uložit do přepravní schránky, odkládacího prostoru, nebo zavazadlového prostoru, ale vždy tak, aby se nemohl samovolně pohybovat.
- b. Před uložením nepoužívaného terminálu se musí platební zařízení vždy vypnout. Po uložení terminálu teplota v místě skladování musí být v rozmezí -20°C až 70°C a vlhkost musí být v rozmezí 10% až 90% bez kondenzace.
- c. Dříve než se terminál zapne, musí se vyčkat, než dosáhne provozních teplotních a vlhkostních hodnot.
- d. Provozní teplota terminálu se pohybuje v rozmezí 0°C až 40°C.
- e. Při provozu platební terminál nesmí být vystaven teplotám pod 0°C a nad 50°C, nadměrným vlhkostem (kondenzace par) ani jiným kapalinám v jakémkoliv skupenství.
- f. Platební terminál rovněž nesmí být používán v prostředí se zvýšenou prašností a musí být chráněn před přímým slunečním zářením.
- g. Na zařízení není přípustné pokládat jiné předměty a manipulovat s jakýmikoliv jeho součástmi (šroubky, baterie, kabely)

**Upozornění:** Terminál je možné čistit pouze po jeho vypnutí. **Terminál není možné umývat vodou.** K očištění je možné použít pouze suchý, nebo lehce navlhčený hadřík (antistatickou utěrku). K čištění se nesmí použít žádná rozpouštědla, mycí nebo abrasivní prostředky.

### <span id="page-3-0"></span>**1.1 Přední strana zařízení**

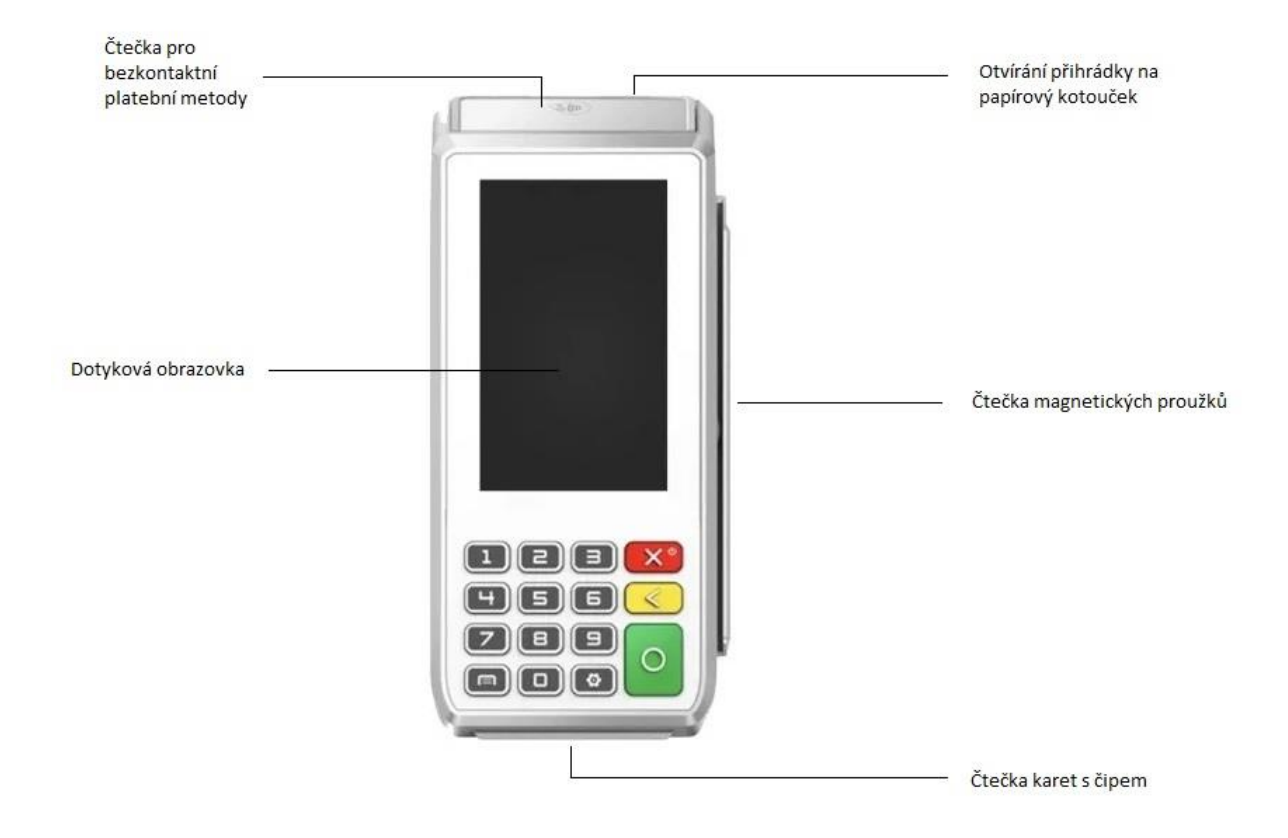

### <span id="page-3-1"></span>**1.2 Zadní strana zařízení**

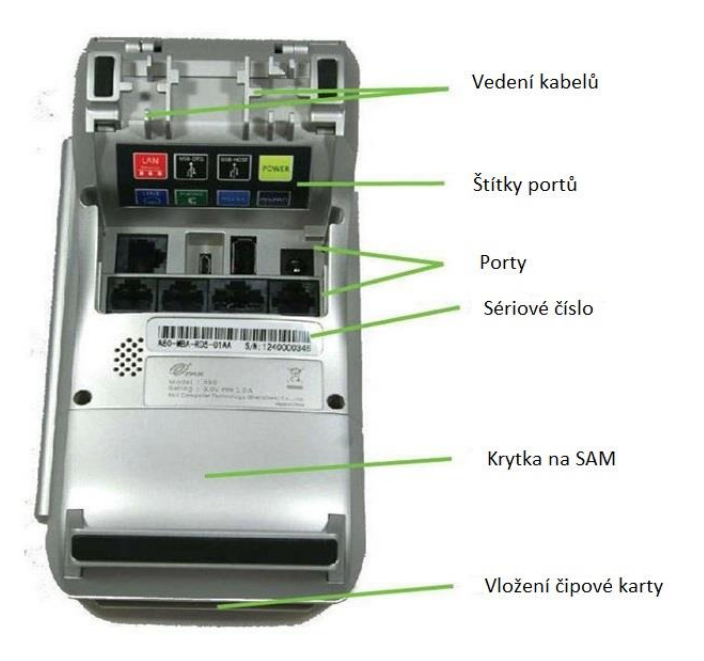

### <span id="page-4-0"></span>**1.3 Zapnutí terminálu / POS**

Pro zapnutí terminálu jej stačí připojit do zásuvky. Pokud je terminál softwarově vypnutý a zůstane připojený k síti, opětovné připojení se provede podržením červené klávesy  $\overline{\mathsf{x}}$  cca 5 vteřin. Jakmile se terminál zapne a načte se aplikace (cca 30 vteřin), zobrazí se hlavní menu platební aplikace.

Pokud je terminál uzamčen, je třeba přejet prstem od zámečku směrem nahoru nebo zadat PIN, který si navolíte (viz. Nastavení).

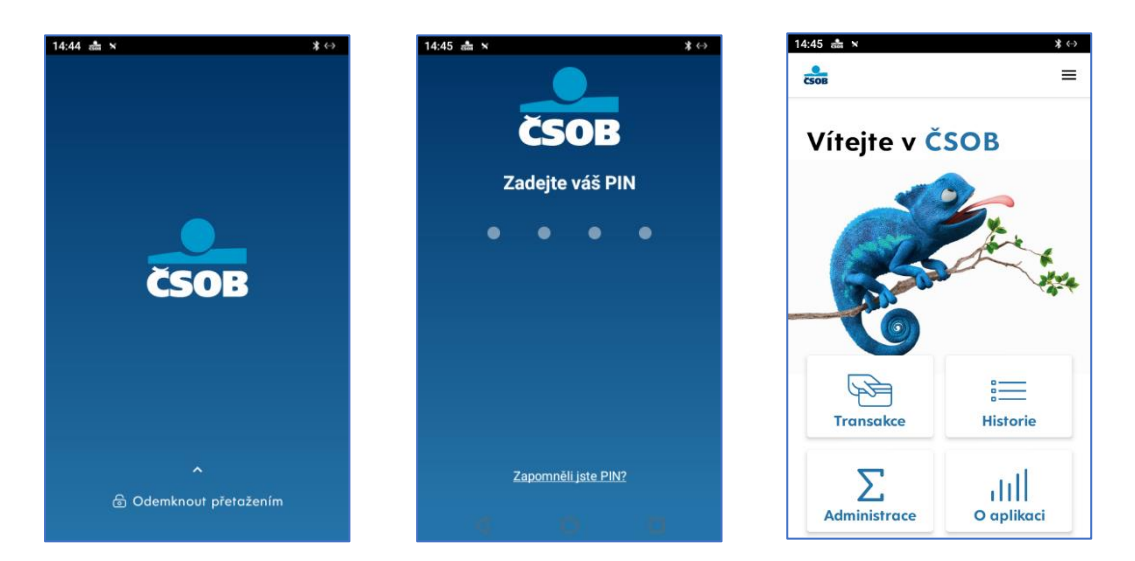

Platební terminál PAX je Android zařízení podobné chytrému telefonu. Veškerá nastavení a další manipulace se zařízením tak probíhá stejně jako na telefonu se systémem Android.

Po zapnutí terminálu se automaticky nastartuje platební aplikace. Pokud je potřeba konfigurační zásah, případně pokud chcete využít další funkcionality, je potřeba z ČSOB platební aplikace odejít – v Hlavním Menu tapněte na Menu $|\equiv|$  v pravém horním rohu, zvolte "Ukončit aplikaci" a v dialogu potvrďte ukončení aplikace.

Pro opětovné spuštění platební aplikace otevřete aplikaci "ČSOB" s logem ČSOB.

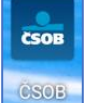

### <span id="page-4-1"></span>**1.4 Vypnutí POS**

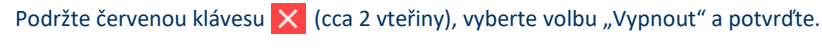

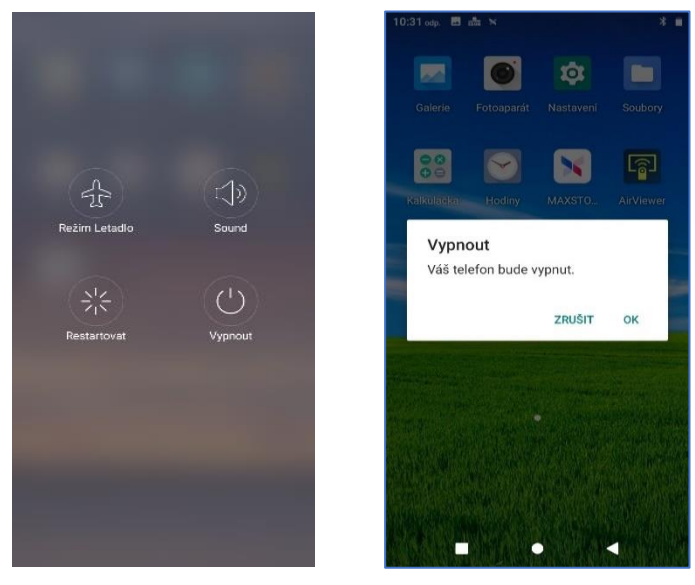

### <span id="page-5-0"></span>**1.5 Nastavení připojení do sítě**

Terminál stačí připojit ETH kabelem do Vašeho síťového aparátu (router, modem). Pokud budete v terminálu potřebovat nastavit například statickou IP adresu, je třeba volat na Technickou podporu: 246 029 999

#### <span id="page-5-1"></span>**1.6 Nastavení připojení přes WiFi**

Stáhněte lištu přetáhnutím prstem z pravé horní části displeje směrem dolů. Podržte prst cca 2 vteřiny na symbolu WiFi. Zobrazí se seznam dostupných sítí. Zvolte síť, na kterou se chcete připojit, zadejte heslo, popř. zvolte rozšířené možnosti, pokud chcete nastavit proxy nebo statickou IP adresu. Pokud jste již k síti připojeni a chcete upravit její nastavení, klikněte na ozubené kolečko vedle názvu sítě a následně na symbol tužky vpravo nahoře (PayDroid 10).

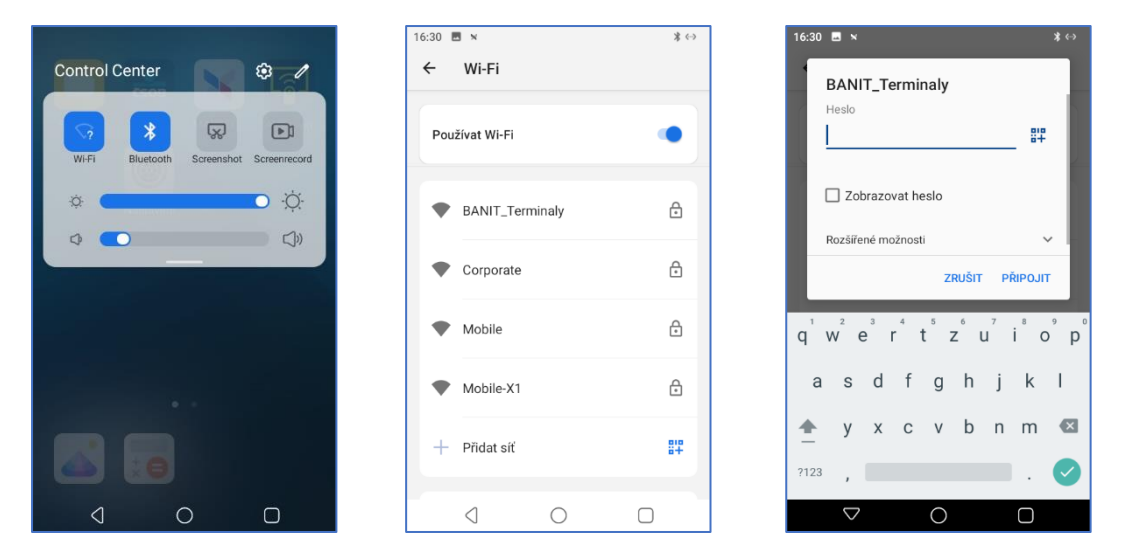

#### <span id="page-5-2"></span>**2. TRANSAKCE "PLATBA"**

Platba bude zahájena po stisku dlaždice "Transakce" v **Hlavním Menu** platební aplikace a následném výběru možnosti "Platba" Zadejte částku a potvrďte zelenou klávesou  $\rightarrow$  na displeji vpravo dole, chybně zadanou číslici umažete žlutou klávesou  $\boxtimes$ . Platbu zrušíte červenou klávesou  $\times$ . Desetinnou čárku vložíte stisknutím klávesy  $\lceil \frac{m}{n} \rceil$  vlevo dole.

Po potvrzení zelenou klávesou, POS vyzve k zadání spropitného a/nebo variabilního symbolu (pokud je ze strany ČSOB povoleno). Následně je klient vyzván k přiložení karty na externí pinpad nebo vložení/protáhnutí karty na hlavním zařízení. Případně je umožněno manuální zadání, tzv. ruční vstup.

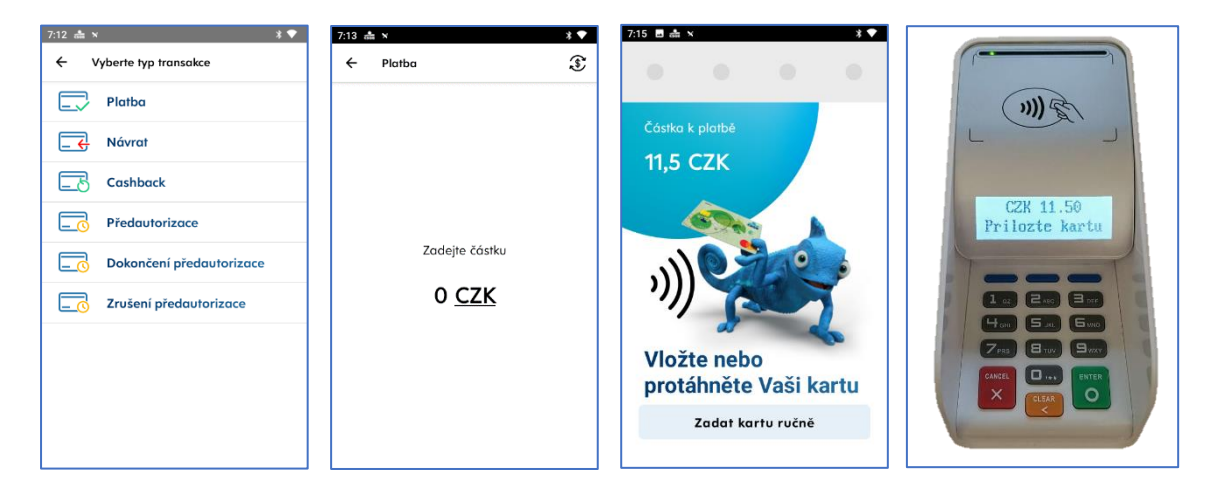

### <span id="page-6-0"></span>**2.1 Ruční vstup**

Tato funkce musí být povolena u ČSOB. Umožňuje obchodníkovi provést transakci manuálním zadáním čísla karty místo jejího fyzického přiložení/vložení.

Postup: Budete postupovat jako při klasické transakci a jakmile Vás terminál vyzve k použití karty, klikněte na displeji na "Zadat kartu ručně". Zadejte číslo karty, potvrďte zelenou klávesou → . Zadejte datum expirace karty a potvrďte opět zelenou klávesou → .

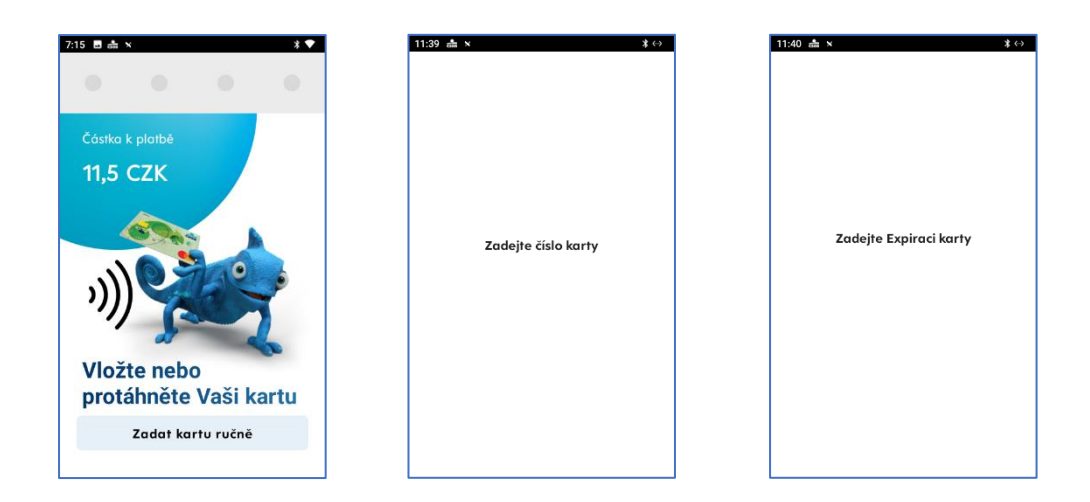

### <span id="page-6-1"></span>**2.2 Rychlá volba transakce**

Platba (příp. jiný definovaný typ výchozí operace) bude zahájena po dvojitém kliknutí na chameleona v **Hlavním Menu** platební aplikace. Zadejte částku a potvrďte zelenou klávesou  $\rightarrow$  na displeji vpravo dole, chybně zadanou číslici umažete žlutou klávesou **XI**. Platbu zrušíte červenou klávesou  $\times$ . Desetinnou čárku vložíte stisknutím čárky vlevo dole.

Po potvrzení zelenou klávesou, POS vyzve k zadání spropitného a/nebo variabilního symbolu (pokud je ze strany ČSOB povoleno). Následně je klient vyzván k přiložení, vložení nebo protáhnutí karty, případně je umožněno manuální zadání, tzv. ruční vstup.

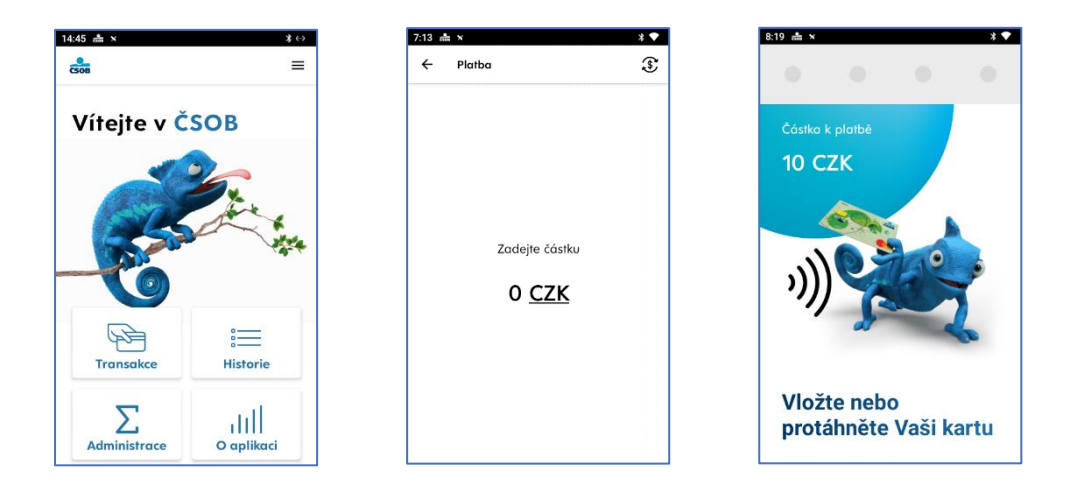

**Pozn.:** Do MENU transakcí je možné vstoupit také stisknutím zelené klávesy  $\rightarrow$ , ať už z IDLE stavu nebo při uzamčeném terminálu. Další stisknutí klávesy vyvolá platební operaci.

### <span id="page-7-0"></span>**2.3 Tisk účtenek**

Pokud je povolený tisk účtenek platebním terminálem, tak po úspěšně potvrzené transakci je zobrazen dialog, zda mají být tištěny účtenky.

**Pozn.:** Po zamítnuté transakci vyjede lísteček s důvodem zamítnutí, a příslušným číselným kódem, vždy automaticky.

Pokud si nepřejete tisknou žádné účtenky (kopie pro zákazníka/obchodníka) – tapněte na volbu "Ne, děkuji". V opačném případě se zvolí "Vystavit účtenku". Zobrazí se následující možnosti:

- a) **Vytisknout účtenku** vytiskne se účtenka pro zákazníka.
- b) **Zobrazit účtenku** účtenka se zobrazí na displeji terminálu (z náhledu se terminál vrátí zpět na dialog tisku a je tedy možné realizovat tisk, případně tisk odmítnout).
- c) **Odeslat účtenku** účtenka je odeslána elektronicky na zadaný email.

V posledním kroku se terminál ptá, zda chceme v tisku pokračovat. Jedná se o dotisk kopie účtenky pro obchodníka. Pokud kopii pro obchodníka nepotřebujeme, zvolíme "Storno".

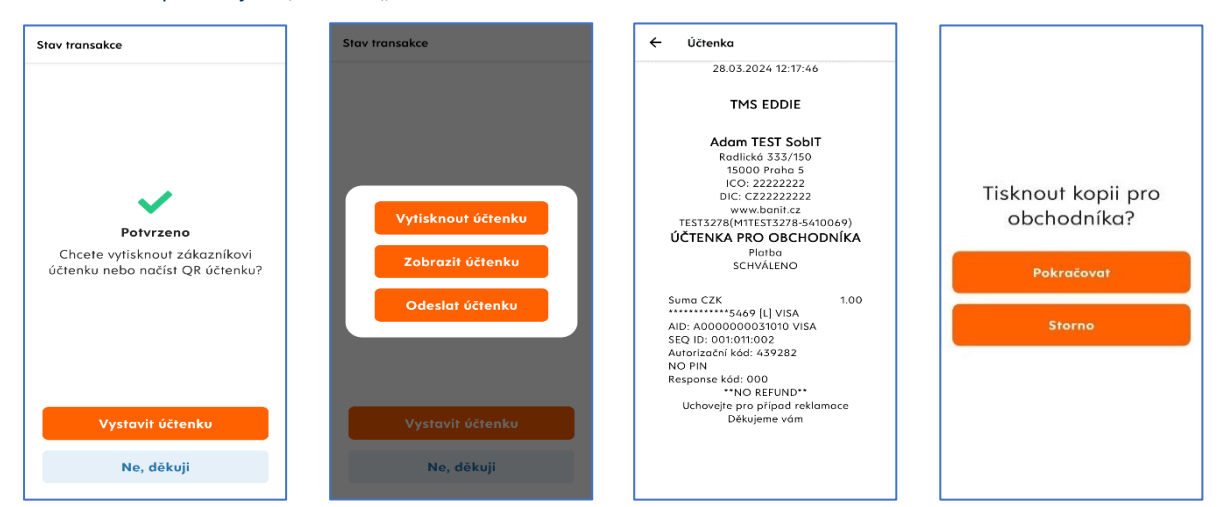

### <span id="page-7-1"></span>**3. DALŠÍ TYPY TRANSAKCÍ**

<span id="page-7-2"></span>Další možné operace, a jejich zobrazení v menu aplikace, jsou dostupné dle individuálního klientského nastavení ze strany ČSOB.

#### **3.1 Návrat zboží**

Transakce využívaná při reklamacích – vrácení zboží. **Transakce může být využita, pouze je-li použita stejná karta** (číslo), jakou byla uskutečněna transakce "Prodej". Návrat zboží je možno použít v jakémkoliv časovém intervalu od prodeje. Lze vrátit celou nebo poměrnou část hodnoty transakce. Transakce "Návrat" musí být povolena u ČSOB.

Postup: Vyberte dlaždici "Transakce" v Hlavním Menu, pak vyberte volbu "Návrat". Dále postupujte jako u transakce "Platba", tj. zadejte částku, následně použijte kartu. U transakce může být vyžadován podpis klienta na účtenku pro obchodníka.

#### <span id="page-7-3"></span>**3.2 Cash Back**

Transakci Cash Back je možno používat tehdy, pokud hodnota prodeje je větší než 1 Kč a Vy máte tento typ transakce povolen u ČSOB. Jedná se o výběr hotovosti do maximální částky až 3000 Kč.

Existují dvě možnosti inicializace transakce Cash Back:

a) Cash Back je nabídnut při klasickém prodeji, když hodnota prodeje přesáhne částku 1 Kč a po jejím potvrzení Vás terminál vyzve k zadání hodnoty Cash Back. Tato varianta musí být povolena u ČSOB.

#### b) Transakci Cash Back musíte ručně aktivovat vybráním ze seznamu TRN v **Hlavním Menu**.

Postup: Vyberte dlaždici "Transakce" v menu Hlavním Menu. Pak vyberte volbu "Cashback" Poté zadáte sumu pro "Prodej" (musí být větší než 1 Kč) a potvrdíte zelenou klávesou  $\rightarrow$ . Dále zadáte částku hotovosti, kterou požaduje zákazník (max. 3000 Kč) a potvrdíte zelenou klávesou → Pokud karta bude požadovat PIN, zákazník zadá svůj PIN. Terminál následně vytiskne účtenku.

#### <span id="page-8-0"></span>**3.3 Předautorizace, její dokončení a zrušení**

#### **3.3.1 Předautorizace**

Operace sloužící k ověření karty a zablokování potřebné částky, která není v okamžiku provedené předautorizace zúčtována. Používá se např. jako ekvivalent složení zálohy v hotovosti. Transakce musí být povolena u ČSOB.

Postup: Vyberte dlaždici "Transakace" v Hlavním Menu, pak vyberte volbu "Předautorizace". Dále budete pokračovat podle pokynů platebního terminálu.

#### **3.3.2 Dokončení předautorizace**

Slouží k doúčtování celkové či poměrné částky za poskytnutou službu. Při dokončení je nutné znát SEQ ID a autorizační kód. Tyto údaje jsou uvedeny na účtence z provedené předautorizace.

**Postup:** Vyberte dlaždici "**Transakce"** v **Hlavním Menu**, pak vyberte volbu "**Dokončení předautorizace**". Dále budete pokračovat dle pokynů platebního terminálu.

#### **3.3.3 Zrušení předautorizace**

Slouží k odblokování rezervované částky, aniž by došlo k převedení na účet obchodníka. Např. zákazník se rozhodne částku zaplatit převodem, případně v hotovosti, a požaduje odblokovat částku. Pro zrušení předautorizace budete potřebovat údaje, které naleznete na účtence z předautorizace, jedná se o SEQ ID a autorizační kód.

Postup: Vyberte dlaždici "Transakce" v Hlavním Menu, pak vyberte volbu "Zrušení předautorizace". Dále budete pokračovat dle pokynů platebního terminálu.

Pozn.: Operace "Dokončení předautorizace" a "Zrušení předautorizace" lze realizovat také přes historii transakcí, viz. Kapitola 5.

### <span id="page-8-1"></span>**4. DALŠÍ FUNKCE**

#### <span id="page-8-2"></span>**4.1 Spropitné**

Pokud máte na terminálu aktivovanou funkci spropitného, bude zákazník před výzvou k použití karty dotázán na spropitné. Jestliže zákazník chce dát spropitné, tak si buď může vybrat z nabízených 10 %, 15 % nebo 20 %, dále může zadat konkrétní částku spropitného (pokud je zadaná suma < částka prodeje) nebo může zadat celkovou sumu, kterou chce obchodníkovi dát a spropitné se již dopočítá automaticky (při zadání sumy větší než částka prodeje). Vloženou hodnotu pak potvrdí zelenou klávesou →.

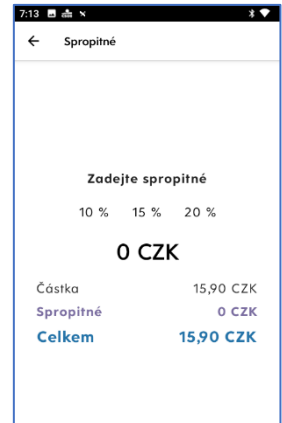

### <span id="page-9-0"></span>**4.2 Variabilní symbol**

Pokud máte na terminálu aktivovanou funkci Variabilní symbol, budete po zadání částky vyzváni k jeho vyplnění. Pokud VS zrovna zadat nepotřebujete, stiskněte zelenou klávesou  $\rightarrow$  bez zadání hodnoty.

Pozn.: Standardně používaný jako "VS1", kterému vyhovuje zadání až 10 numerických znaků.

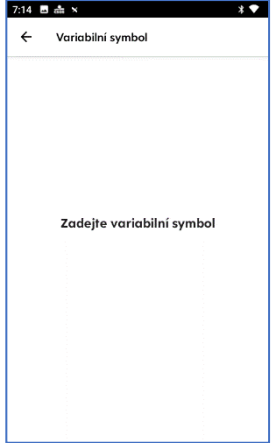

### <span id="page-9-1"></span>**4.3 Multicurrency**

Tato funkce umožňuje na platebním terminálu ČSOB přijímat platby i v jiných měnách, než jen v Kč (EUR, USD, GBP,…).

Pokud je na terminálu nastaveno Multicurrency, lze přímo v **Platbě** (příp. jiném typu transakce) vybrat měna transakce.

**Postup**: V hlavním menu je potřeba přes výběr transakcí, nebo přes rychlou volbu (chameleon – dvojité kliknutí) nastartovat konkrétní transakci, kde následně kliknete na měnu vedle částky (příp. vyberete přes menu měn vpravo nahoře). Poté kliknutím na danou měnu tuto měnu vyberete. Transakce poté bude inicializována v této zvolené měně.

Poté už jen zadejte částku a potvrďte zelenou klávesou  $\rightarrow$  na displeji vpravo dole, chybně zadanou číslici umažete žlutou klávesou  $\sqrt{3}$ . Platbu zrušíte červenou klávesou  $\times$ . Desetinnou čárku vložíte stisknutím klávesy  $\Box$  vlevo dole.

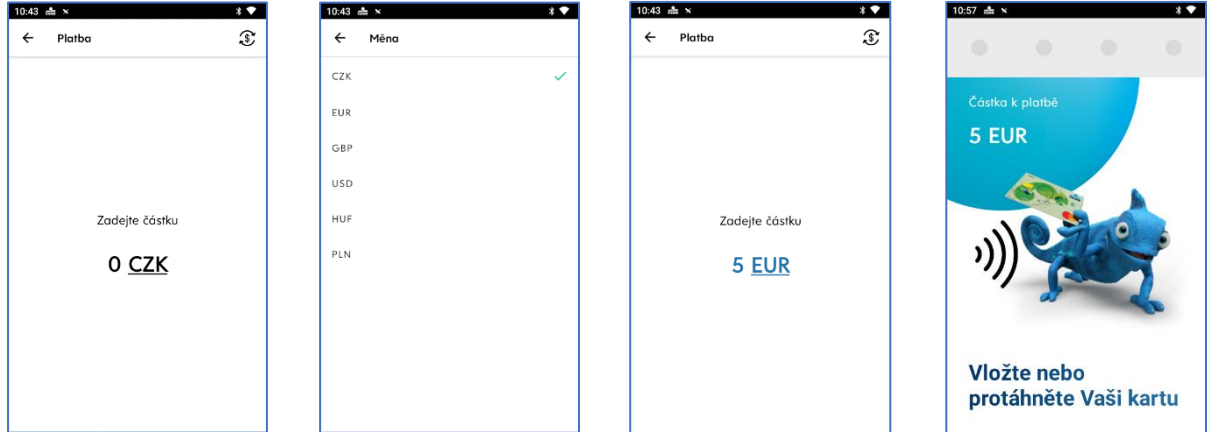

#### **Jak postupovat v případě vašeho zájmu o službu Multicurrency?**

- Kontaktujte ČSOB e-mailem na adrese [akceptacekaret@csob.cz](mailto:akceptacekaret@csob.cz), případně se obraťte na svého obchodního zástupce v oddělení Akceptace platebních karet.
- Následně Vás bude zástupce kontaktovat ohledně uzavření smluvní dokumentace (příp. dodatku ke stávající smlouvě o akceptaci platebních karet).

### <span id="page-10-0"></span>**4.4 Výběr jiného obchodníka (Virtuál)**

Pokud je na terminálu nastaveno více účtů, lze přímo v platbě vybrat na jaký účet bude platba provedena.

**Postup**: V hlavním menu je potřeba přes transakci, nebo přes rychlou platbu (chameleon – dvojité kliknutí) otevřít menu **Platba** kde následně uvidíte tlačítko "**Vyberte obchodníka**" přes které zvolíte účet na kterém budete chtít platbu zrealizovat, poté potvrdíte "**Ok**" a rovnou můžete zadávat částku

Zadejte částku a potvrďte zelenou klávesou → na displeji vpravo dole, chybně zadanou číslici umažete žlutou klávesou . Platbu zrušíte červenou klávesou  $\times$ . Desetinnou čárku vložíte stisknutím klávesy  $\lceil \frac{m}{n} \rceil$  vlevo dole.

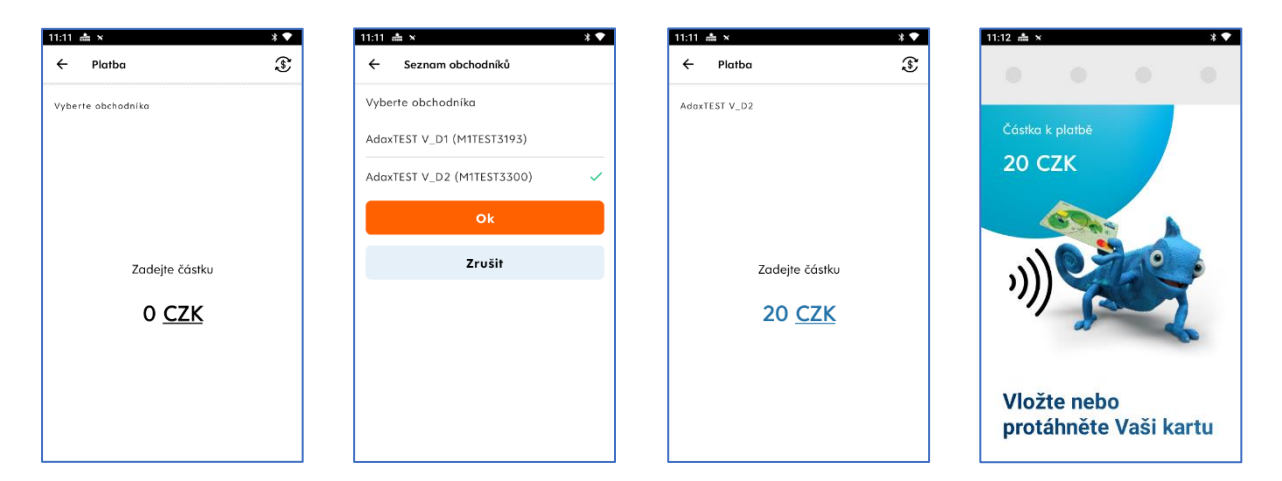

#### <span id="page-10-1"></span>**5. HISTORIE**

Evidence provedených plateb. V této evidenci můžete, dle potřeby, filtrovat mezi všemi provedenými transakcemi. Lze nastavit časové rozmezí, rozsah částek (včetně měny) a typ provedených transakcí.

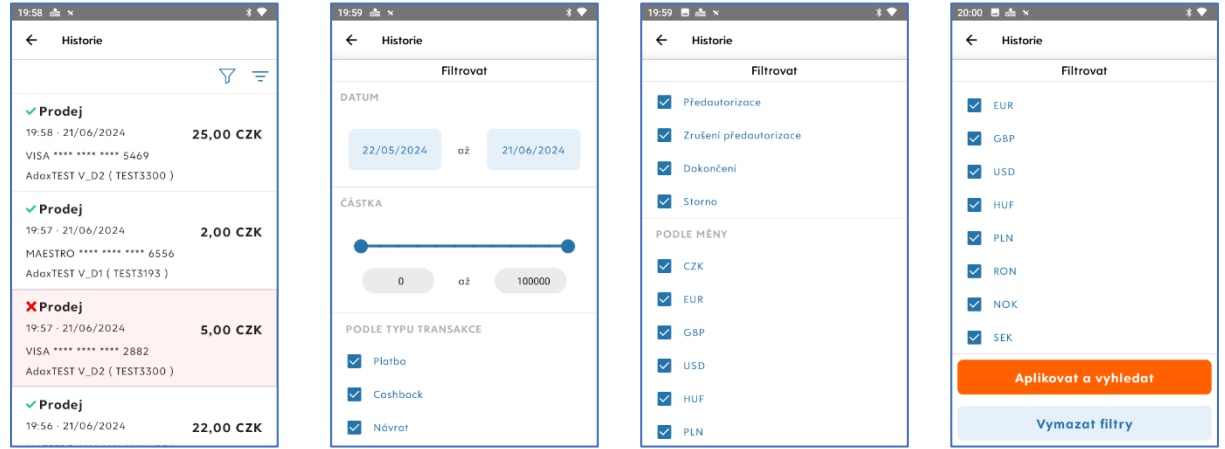

#### <span id="page-10-2"></span>**5.1 Storno transakcí – zrušení poslední**

V Historii také můžete zrušit poslední provedenou transakci, která bude kompletně odebrána z autorizace a nebude figurovat ani na bankovních výpisech. Zrušení poslední transakce je možné udělat pouze před provedenou uzávěrkou, uzavírající tuto platbu.

**Postup**: V seznamu historie transakci vyberte tapnutím poslední transakci. Vyberte tlačítko "**Storno**" a na následující obrazovce operaci potvrďte tlačítkem "Potvrdit storno". Terminál následně vytiskne účtenky s potvrzením o zrušení platby.

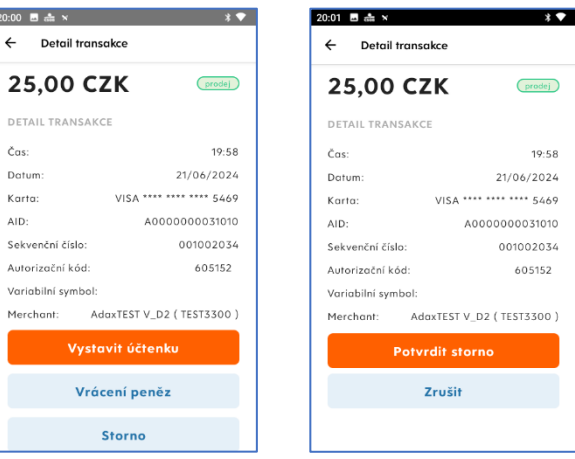

### <span id="page-11-0"></span>**5.2 Návrat přes historii transakcí**

Pokud je na terminálu povolená funkce **Návrat**, lze při reklamaci realizovat návrat finančních prostředků přímo z historie provedených transakcí.

Postup: Po otevření detailu transakce tapněte na tlačítko "Vrácení peněz". Návrat je nastartován na celkovou částku transakce, ale je možné ji editovat.

### <span id="page-11-1"></span>**5.3 Kopie účtenky**

Přes historii transakcí je také možné vytisknout kopii účtenky konkrétní transakce.

<span id="page-11-2"></span>Postup: Stačí tapnout na požadovanou transakci a zvolit "Vystavit účtenku".

### **5.4 Dokončení a zrušení předautorizace**

Pokud přes historii transakcí vyhledáte dosud neuzavřenou předautorizaci, lze tuto předautorizaci dokončit nebo zrušit. Pro takto inicializovanou transakci stačí načíst kartu a není potřeba zadávat SEQ ID a autorizační kód z původní předautorizace.

Postup: Zvolte požadovanou předautorizaci a pro dokončení vyberte "Dokončení předautorizace". Transakce bude nastartována na původní celkovou částku, kterou lze případně ponížit. Po potvrzení zeleným tlačítkem je zobrazena výzva na použití karty, kterou byla předautorizace provedena.

Pro zrušení předautorizace klikněte v detailu transakce na tlačítko "Zrušení předautorizace". Postup je dále stejný, jako u dokončení, jen v tomto případě probíhá dokončení transakce na nulovou částku.

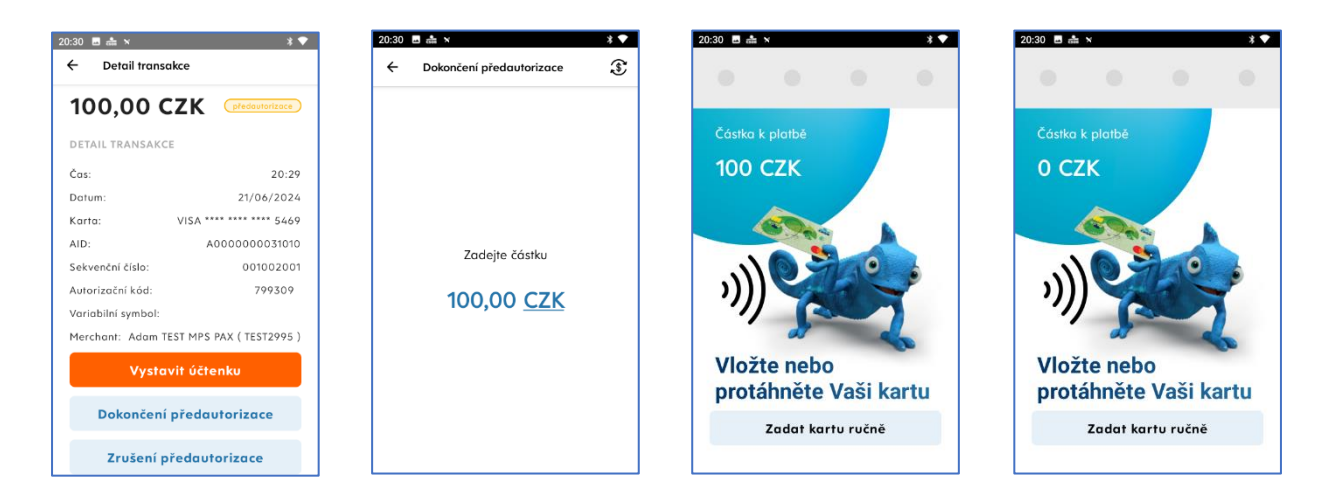

#### <span id="page-12-0"></span>**6. ADMINISTRACE**

V **Hlavním Menu** tapněte na dlaždici "**Administrace**" a dostanete se do administrativního menu, kde najdete funkce, které se Vám budou hodit při každodenním používání platebního terminálu.

#### <span id="page-12-1"></span>**6.1 Uzávěrka platebního terminálu**

Uzávěrka terminálu je **podmínkou pro odeslání transakcí k zúčtování a převodu peněz ve prospěch obchodníka.** Uzávěrka je prováděna automaticky, podle nastavení, buď každý den nebo ve zvolený den a nastavenou hodinu.

Opravu času automatické uzávěrky můžete hlásit na servis: 246 029 999, případně na email: [servis@sobit.cz.](mailto:servis@sobit.cz) Uzávěrku transakcí na terminálu také můžete provádět ručně.

**Postup pro ruční uzavření terminálu:** Potvrďte volbu "**Uzávěrka**" v menu **Administrace.**

Pozn.: Pokud je terminál založen s více ID "Virtuální ID" tak se na uzávěrce rozepisují jednotlivé ID a celkový součet za všechny ID. Obdobně i v případě povolených transakcí v cizích měnách.

#### <span id="page-12-2"></span>**6.2 Mezisoučet**

V případě potřeby je možné z terminálu vytisknout mezisoučet. Jedná se o souhrn transakcí provedených od poslední uzávěrky.

<span id="page-12-3"></span>**Postup**: Potvrďte volbu "**Mezisoučet**" v menu **Administrace**

#### **6.3 Kopie uzávěrky**

Přes administrační menu lze vytisknout kopii poslední provedené uzávěrky. **Postup**: Potvrďte volbu "**Kopie uzávěrky**" v menu **Administrace**

#### <span id="page-12-4"></span>**6.4 Test spojení**

V případě, že Vám terminál nefunguje nebo si potřebujte ověřit jeho funkčnost proveďte test spojení. Terminál se pokusí spojit s autorizačním centrem a výsledek testu se Vám vytiskne na účtence. Test spojení bude v pořádku v případě, že se na účtence zobrazí "Schváleno" a "RC:007". Pokud by test nebyl schválen je potřeba volat na Helpdesk ČSOB: 495 800 116 nebo na servis: 246 029 999. **Postup:** Potvrďte volbu "**Test spojení**" v menu **Administrace**

### <span id="page-12-5"></span>**6.5 Kopie poslední účtenky**

V případě potřeby je možné z terminálu vytisknout kopii účtenky poslední provedené transakce. **Postup**: Potvrďte volbu "**Kopie poslední účtenky**" v menu **Administrace**.

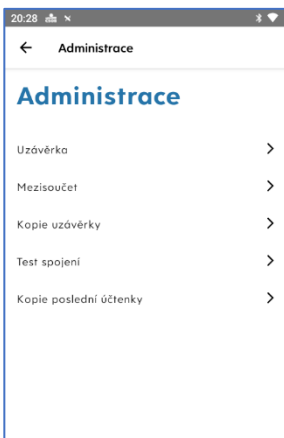

### <span id="page-13-0"></span>**7. O APLIKACI**

Zobrazí všechny důležité informace o platebním terminálu a této aplikaci. Je zde i vaše identifikační číslo terminálu – TID, důležité pro řešení případných problému s Helpline.

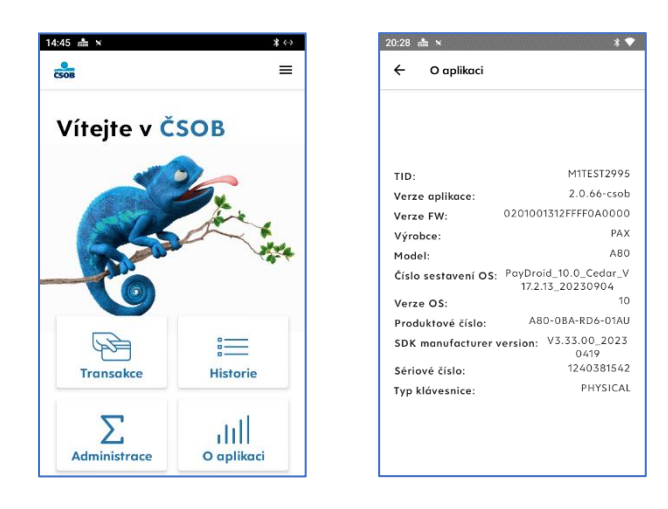

### <span id="page-13-1"></span>**8. MENU**

V Hlavním Menu vpravo nahoře pod horní lištou jsou tři vodorovné čárky, skrývající Menu s dalšími funkcemi terminálu.

### <span id="page-13-2"></span>**8.1 Nastavení**

Obsahuje konfigurační položky platebního terminálu, zámku terminálu a správu systému.

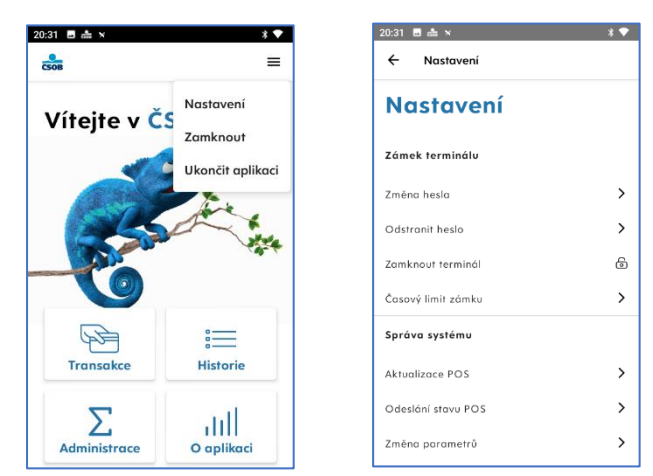

#### **8.1.1 Nastavit heslo**

Pokud chcete pro odemknutí terminálu používat PIN, zde si jej můžete nastavit – po kliknutí na "Změna hesla" vás terminál vyzve zadání 4místného PINu, následně k jeho potvrzení a nové heslo máte nastaveno. Jakmile poté uzamknete terminál, již pro odemknutí bude vyžadovat tento PIN.

#### **8.1.2 Odstranit heslo**

Pokud budete chtít používat pro odemčení pouze přetažení prstem nahoru, zde si můžete odemykání PINem zrušit. Kliknete na "Odstranit **heslo**" a zadáte aktuální PIN, který jste si dříve nastavili.

#### **8.1.3 Zamknout terminál**

Uzamkne terminál, pro jeho odemčení přetáhněte prstem od zámku nahoru nebo zadejte heslo, které jste si nastavili viz. 7.1.1

#### **8.1.4 Časový limit zámku**

Zde si můžete nastavit za jak dlouhou dobu nepoužívání terminálu se terminál automaticky uzamkne.

#### **8.1.5 Aktualizace POS**

Při provedení aktualizace se na terminálu projeví nejnovější úpravy parametrů, které se provedli vzdálenou správou. Dále může sloužit k manuálnímu vyvolání aktualizace platební aplikace

#### **8.1.6 Odeslání stavu POS**

Odešle aktuální informace o parametrech terminálu na server dálkové správy. Používá se především při zjišťování a řešení případných problémů s platebním terminálem.

#### **8.1.7 Změna parametrů**

Zde se dají nastavit nejrůznější parametry pro správný chod terminálu. Do této sekce mají přístup pouze vyškolení pracovníci – dispečeři technické podpory skrze vzdálenou správu a servisní technici operující přímo na obchodním místě.

#### **8.1.8 Restart aplikace**

Při nesprávném fungování platební aplikace ji lze restartovat.

#### **8.1.9 Propojení pokladny**

Zde se nastavuje propojení terminálu s pokladními systémy, opět sem mají přístup pouze vyškolení pracovníci.

#### <span id="page-14-0"></span>**8.2 Zamknout**

Uzamkne terminálovou aplikaci. Pro jeho odemčení přetáhněte prstem od zámku nahoru nebo zadejte heslo, které jste si nastavili viz. kapitola 8.1.1

#### <span id="page-14-1"></span>**8.3 Ukončit aplikaci**

Dialog s volbami pro uzamčení nebo ukončení aplikace.

### <span id="page-14-2"></span>**9. OVĚŘENÍ TOTOŽNOSTI**

V případě, že je transakce na větší částku, než je Váš nastavený limit (obvykle 30 000 Kč), vyzve Vás terminál k Ověření totožnosti zákazníka. Musíte požádat zákazníka o doklad totožnosti a na účtenku vyplnit požadované údaje.

### <span id="page-15-0"></span>**10. PŘEHLED ÚČTENEK**

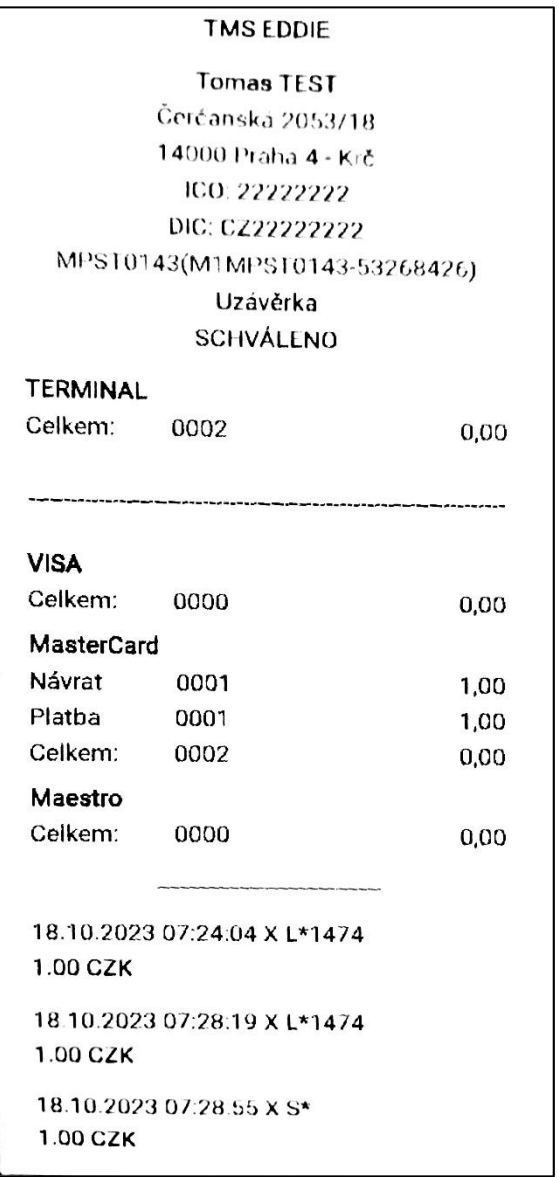

#### **Uzávěrka Mezisoučet**

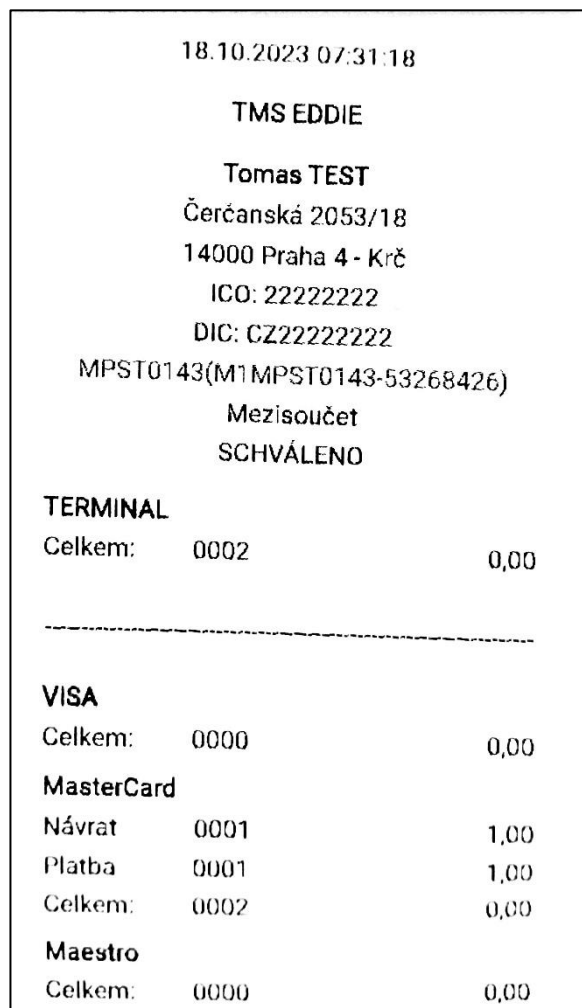

#### **Platba čipem**

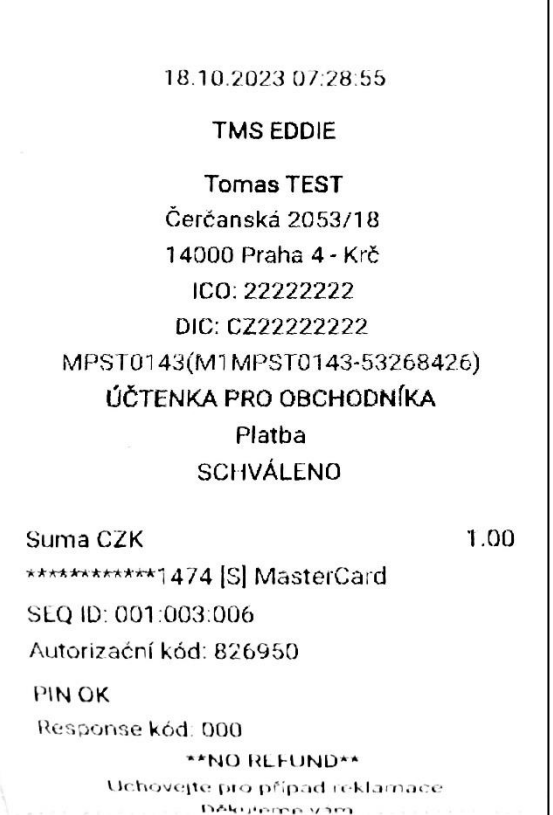

#### **Prodej bezkontaktní kartou**

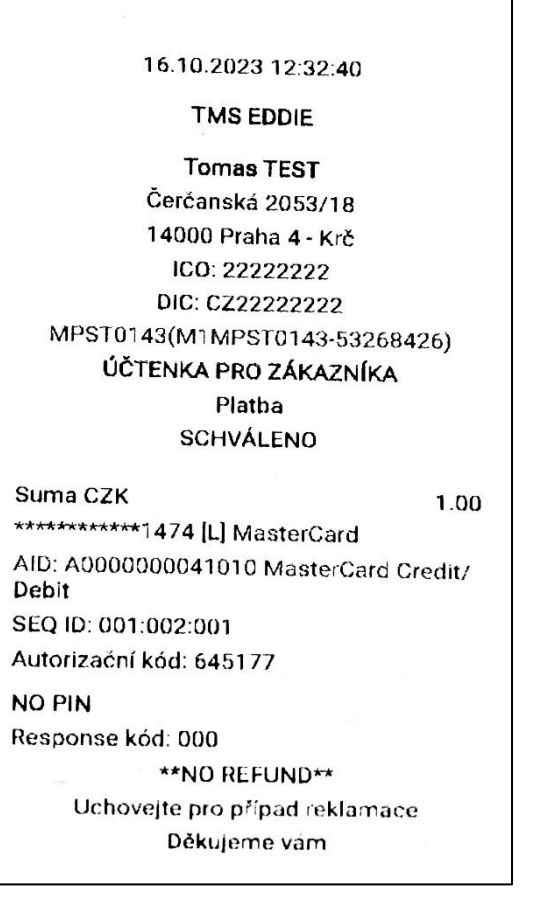

#### 18.10.2023 07:28.55

#### **TMS EDDIE**

**Tomas TEST** Čerčanská 2053/18 14000 Praha 4 - Krč ICO: 22222222 DIC: CZ22222222 MPST0143(M1MPST0143-53268426) ÚČTENKA PRO ZÁKAZNÍKA Platba **SCHVÁLENO** Suma CZK

1.00 \*\*\*\*\*\*\*\*\*\*\*1474 [S] MasterCard SEQ ID: 001:003:006

Autorizační kód: 826950 **PIN OK** Response kód: 000

> **\*\*NO REFUND\*\*** Uchovejte pro případ reklamace Děkujeme vám

#### 16.10.2023 12:32.40

**TMS EDDIE** 

**Tomas TEST** Čerčanská 2053/18 14000 Praha 4 - Krč ICO: 22222222 DIC: CZ222222222 MPST0143(M1MPST0143-53268426) ÚČTENKA PRO OBCHODNÍKA Platba **SCHVÁLENO** 

1.00

\*\*\*\*\*\*\*\*\*\*\*\*1474 [L] MasterCard AID: A0000000041010 MasterCard Credit/ Debit SEQ ID: 001:002:001 Autorizační kód: 645177 **NO PIN** Response kód: 000

Suma CZK

\*\*NO REFUND\*\* Uchovejte pro případ reklamace Děkujeme vám

#### **Storno transakce**

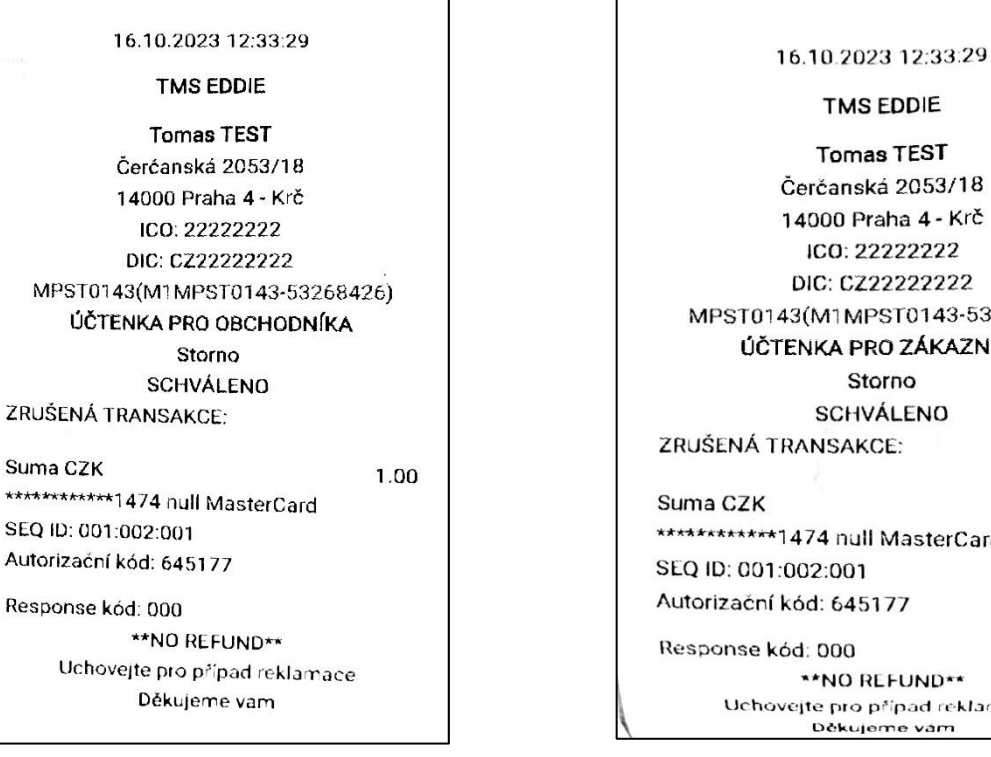

#### **Návrat**

#### 18.10.2023 07:28:19

#### TMS EDDIE

#### **Tomas TEST**

Čerčanská 2053/18 14000 Praha 4 - Krč ICO: 22222222 DIC: CZ222222222 MPST0143(M1MPST0143-53268426) ÚČTENKA PRO OBCHODNÍKA Návrat **SCHVÁLENO** 

Suma CZK

1.00

\*\*\*\*\*\*\*\*\*\*\*1474 [L] MasterCard AID: A0000000041010 MasterCard Credit/ Debit SEQ ID: 001:003:005 Autorizační kód: 031420

NO PIN

Response kód: 000 \*\*NO REFUND\*\* Uchovejte pro případ reklamace

Děkujeme vám

8 × 3268426) NÍKA

1.00

ard

amace

18.10.2023.07.28.19

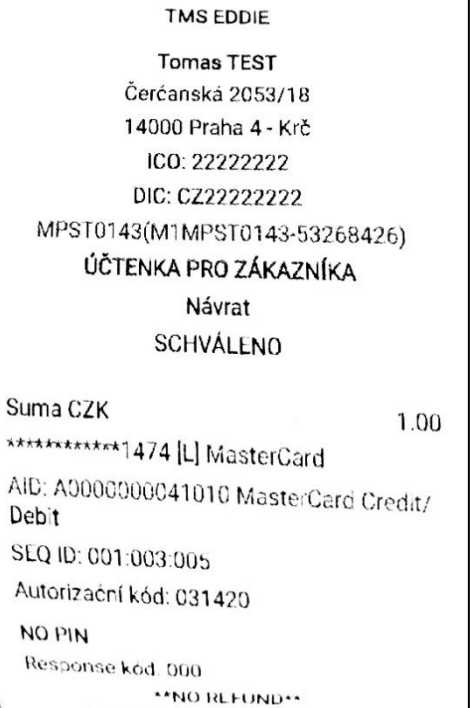

### <span id="page-18-0"></span>**11. VLOŽENÍ PAPÍROVÉHO KOTOUČKU**

Otevřete prostor pro vložení kotoučku nadzdvižením plastového víčka (uchopení za plastový "zobáček" uprostřed) na spodní straně zařízení.

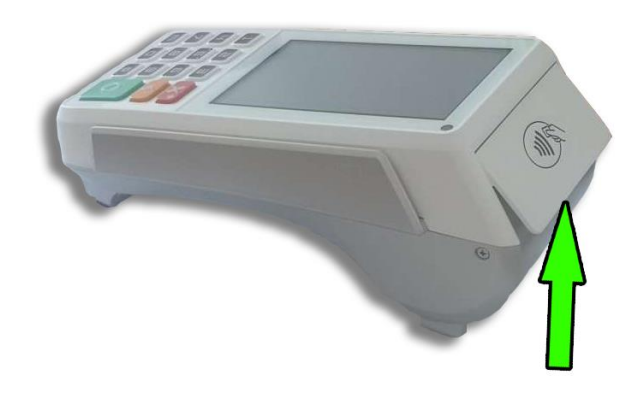

- V případě výměny vyjměte zbytek původního kotoučku.
- Vložte nový kotouček tak, aby konec papíru směřoval nahoru a odvíjel se od terminálu pryč.
- Přidržte konec papíru, přivřete dvířka, povytáhněte cca 5 cm papíru a zavřete (docvakněte) dvířka.

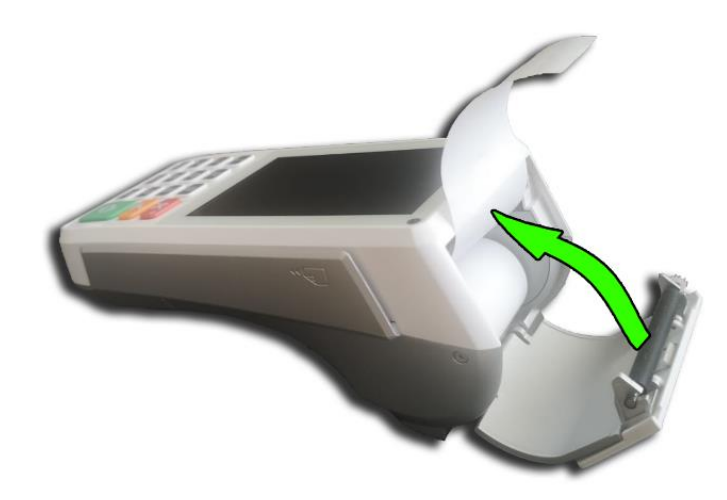

- Směrem k sobě odtrhněte přebytečný papír.
- Originální kotoučky jsou na svém konci označeny růžovou barvou. Doporučujeme vyměnit kotouček ihned, jakmile se růžová barva na kotoučku vyskytne.

V případě, kdy po výměně z terminálu vyjíždí bílý papír, ale terminál netiskne – opakujte postup vložení kotoučku, ale papír obraťte. Termopapír umožňuje tisk pouze na jednu stranu kotoučku a pravděpodobně je vložen obráceně. Pokud terminál hlásí "vložte papír" – opakujte postup a dbejte na to, aby byl prostor pro kotouček řádně uzavřen, aby ani z jedné strany nebyly patrné skuliny a při zavírání prostoru došlo k jeho docvaknutí.

**V platebním terminálu používejte výhradně termokotoučky určené pro platební terminál PAX A80 o průměru 50 mm a šířce 57 mm (označení 57/50). Použití nevhodného kotoučku může snížit životnost či poškodit platební terminál.**

### <span id="page-19-0"></span>**12. MANIPULACE S PLATEBNÍ KARTOU**

Platební terminál PAX A80 umožňuje přijímat karty všemi třemi rozšířenými způsoby načtení:

Při manipulaci s platební kartou se musí obsluha řídit pokyny obsaženými v "Manuálu pro obchodníky", který je dostupný na **platbakartou.csob.cz**

#### **Bezkontaktní platební karta**

Po potvrzení placené částky se zobrazí výzva k použití karty. Platební kartu přiložte ke čtečce na horní části pinpadu (s vyobrazeným logem contactless) a nechte jí přiloženou, dokud nezazní zvukový signál.

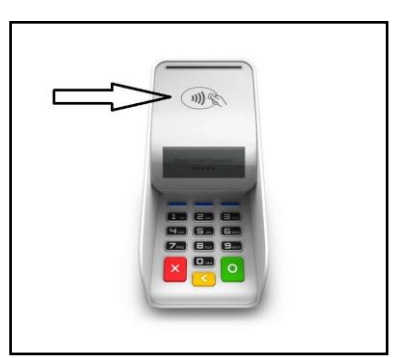

#### **Platební karta s čipem**

Pro sejmutí údajů z karty slouží horizontální čtečka v dolní části pod obrazovkou. Platební kartu je nutné vložit do čtečky čipem napřed a vzhůru. Kartu je nutné ponechat zasunutou ve čtečce až do ukončení autorizace.

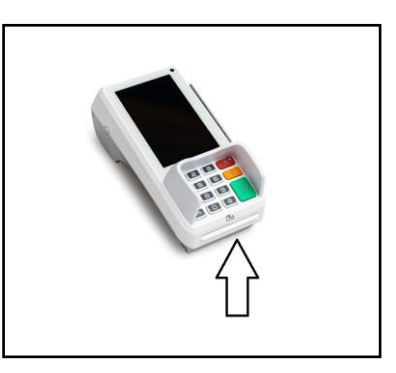

#### **Platební karta s magnetickým proužkem**

Pro sejmutí údajů z karty slouží čtečka z pravého boku terminálu. Platební kartu na jednom konci vložte do čtečky magnetickým proužkem dolů, na vnitřní stranu terminálu a kartu protáhněte.

POZOR! U magnetických karet je třeba zajistit, aby účtenka byla podepsána držitelem karty. Sledujte pozorně instrukce na terminálu. Po podpisu účtenky porovnejte, zda souhlasí s podpisem na platební kartě. Více informací naleznete v Manuálu pro obchodníky, který naleznete na webu platbakartou.csob.cz.

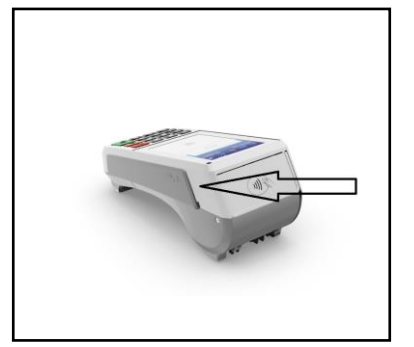

## <span id="page-20-0"></span>**13. ŘEŠENÍ NĚKTERÝCH PROBLÉMŮ**

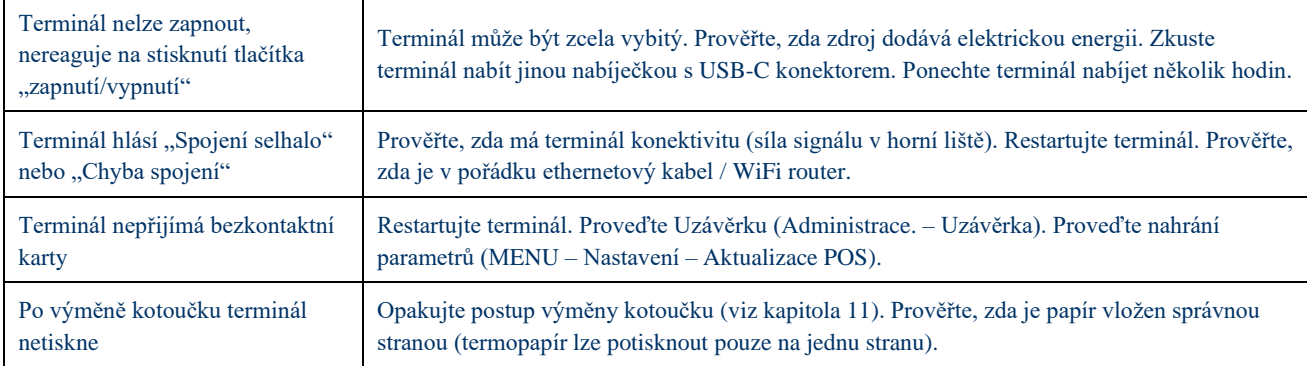

### <span id="page-21-0"></span>**14. DŮLEŽITÉ KONTAKTY**

**Pro informace a dohledání jednotlivých transakcí a pro ostatní informace**  (např. pokud nesouhlasí součty v rámci uzávěrky, ověření provedení transakce apod.)

### **tel.: 495 800 116**

**Pro servis platebních terminálů** (poruchy terminálu, požadavky na výjezd technika) **tel.: 246 029 999**

**Objednání kotoučků tel.: 246 029 999**

**VAŠE SPDH ČÍSLO TERMINÁLU:**

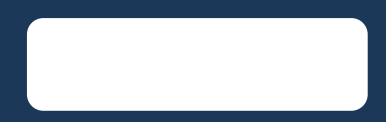

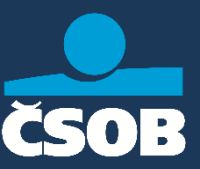